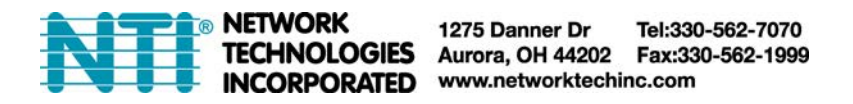

## **ENVIROMUX-iOS-APP ENVIROMUX Application for iPad/iPhone Operating Instruction**

The ENVIROMUX-iOS-APP is a custom NTI iPad/iPhone iOS App for ENVIROMUX-2D/5D/16D.

- Intuitive application software provides an easy-to-use interface for monitoring and displaying sensor statuses from up to 10 ENVIROMUX-2D/5D/16D.
	- o Requires iPad or iPhone with iOS 6.1 or later operating system and ENVIROMUX units with firmware version 2.4 or later.
		- ENVIROMUX-2D: only compatible with Rev C units (features two power inputs).
	- o Network connection type is dependent on tablet/phone features (WIFI/3G/4G etc.).
- Use to view real-time sensor values and alert statuses of sensors/digital inputs/IP devices outside of the server room.
	- o Sensor value and alert status pages feature large fonts for viewing from a distance.
	- o Display individual or group sensor values at a configurable scan rate updated in real time.
- Three display options available:
	- o Scan all sensors: cycles through each individual sensor status.
	- o Scan selected sensors: cycles through each chosen sensor status.
	- o Scan sensor summary: cycles through all sensors, showing 10 sensor statuses per page.
- Configure display options, sensor display scan time and sensor refresh rate on the interface.

## **Installation**

Purchase the application (APP) from https://itunes.apple.com/us/app/enviromux-xd/id789880392?mt=8 and install to your iPhone or iPad.

## **Using the Application**

1. Open the NTI "ENVIROMUX" APP on the tablet. In the image below, a shortcut to it has been placed on the home screen for quick access.

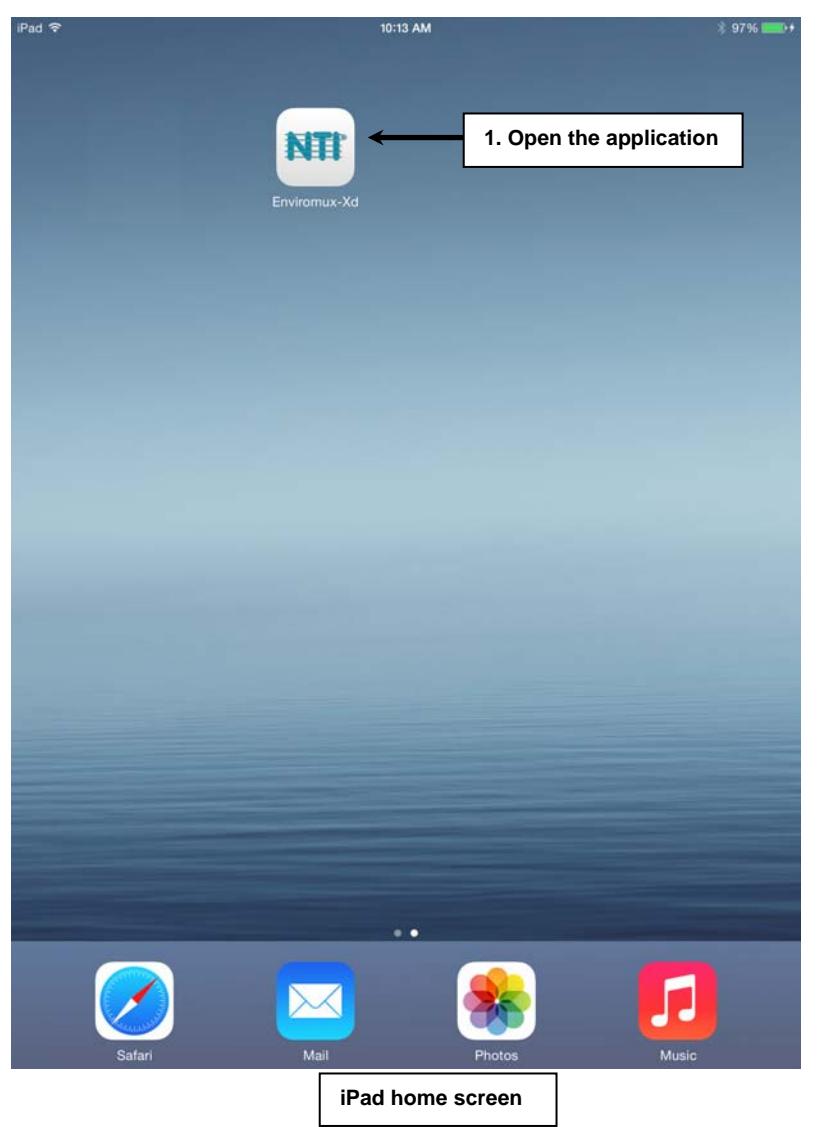

2. Press the "+" sign to add an I.P.address on an ENVIROMUX unit to be monitored. The ENVIROMUX must be accessible on the network the iPhone or iPad has access to.

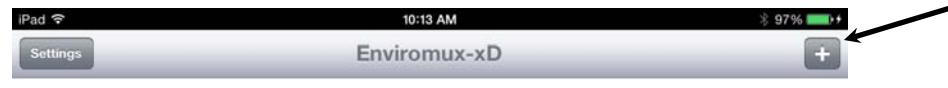

3. Enter the I.P. address, a valid User Name and password. Then slide the Enable switch to "On". Touch "Connect and Select Sensors" to display a list of sensors for the selected ENVIROMUX that can be chosen to monitor.

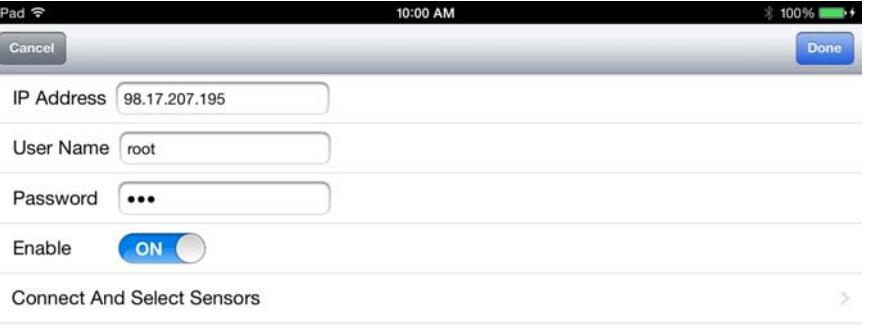

4. Touch each sensor listed that should be monitored and a check mark will be applied in the far right column. Tap "Done" when all desired sensors are selected.

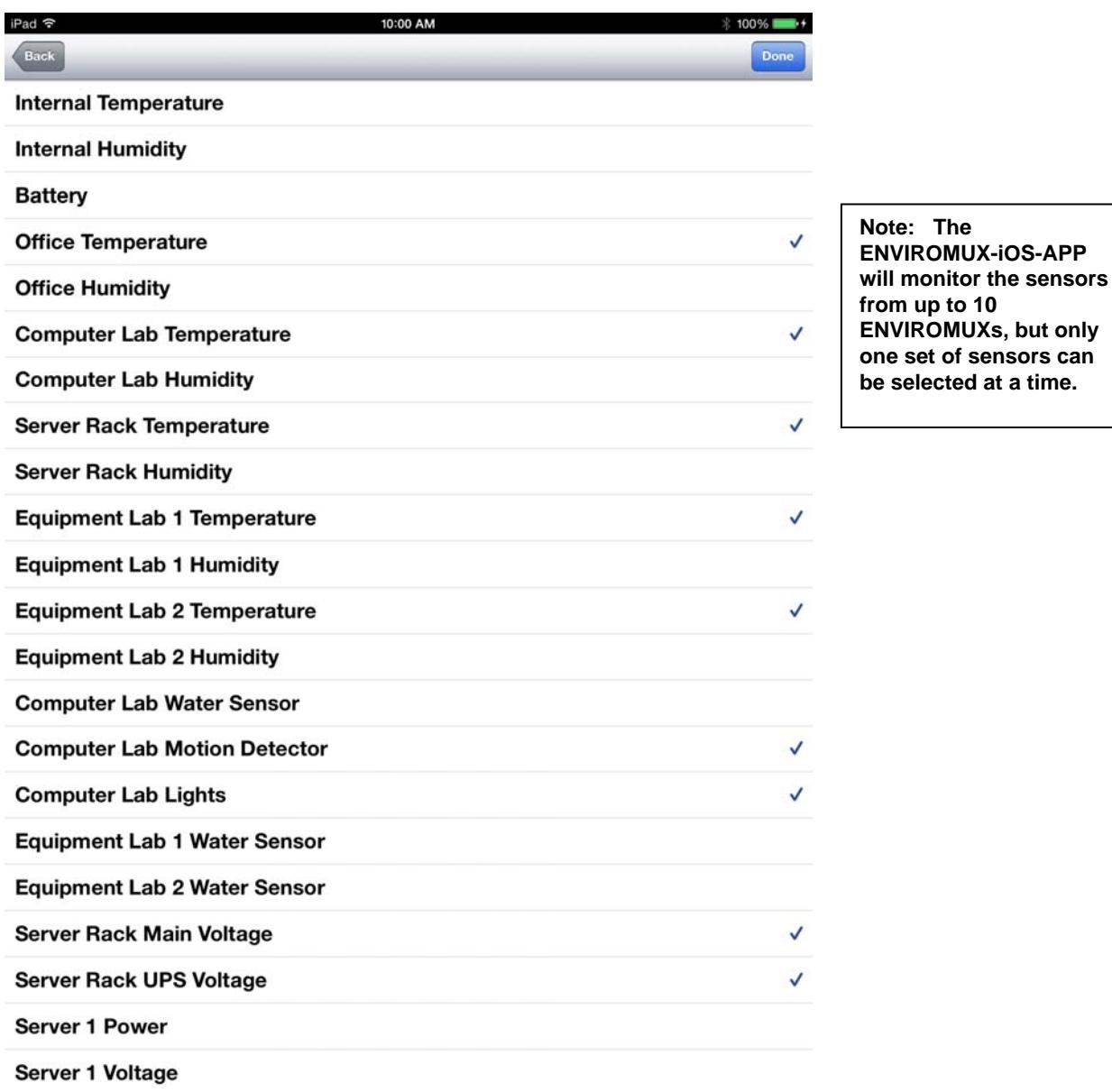

can<sup>-</sup>

5. Tap the "Settings" button to configure the behavior of the APP.

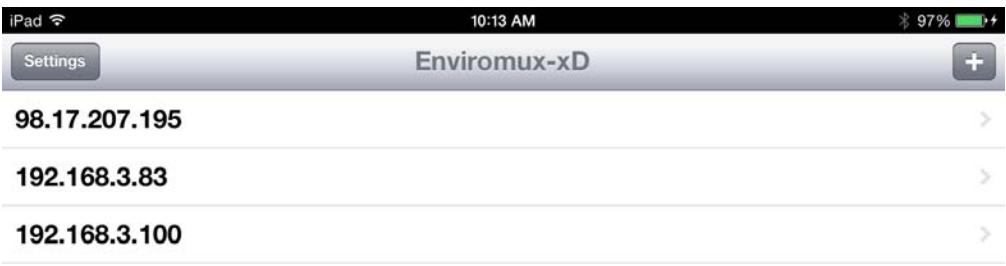

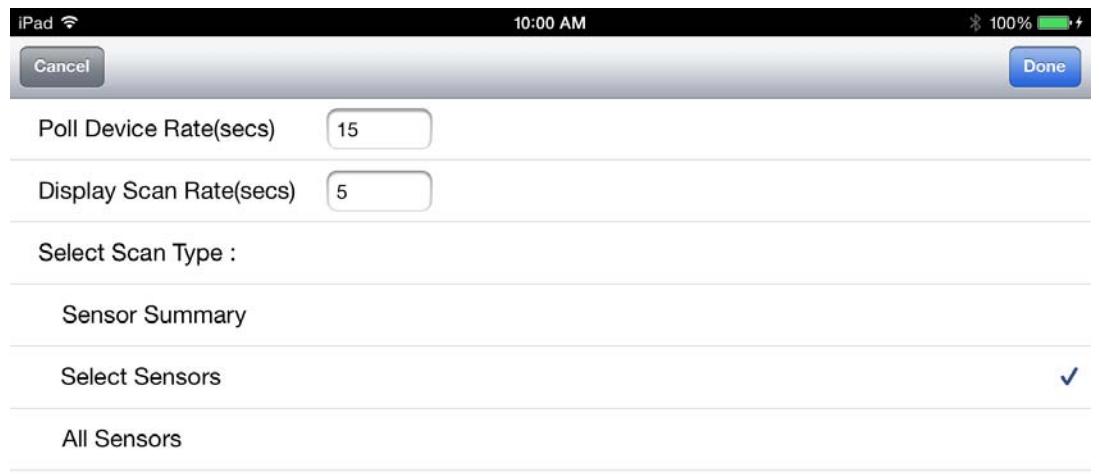

The **Poll Device Rate** is the time in seconds between each time the APP will poll the ENVIROMUX unit for a sensor reading update. Enter the desired value. (Minimum of 5, maximum of 99)

The **Display Scan Rate** is the time in seconds that the APP will dwell on each displayed sensor status before displaying the next sensor status. Enter the desired value. (Minimum of 5, maximum of 99)

## **Select the Scan Type to be displayed:**

- ¾ "Sensor Summary"- The APP will display a summary of the data for all connected sensors, 10 at a time, pausing on each page for time period defined by the Display Scan Rate.
- ¾ "Scan All Sensors" -The APP will retrieve data for all connected sensors displaying the status of each, one at a time for the configured time period defined by Display Scan Rate.
- $\triangleright$  "Select Sensors"- The APP will display the status data of only those sensors selected in the sensors list (step 4), pausing on each for the time period defined by the Display Scan Rate.

When finished, tap "Done".

6. Tap "Scan Sensors" at the bottom of the screen to start displaying sensor status updates.

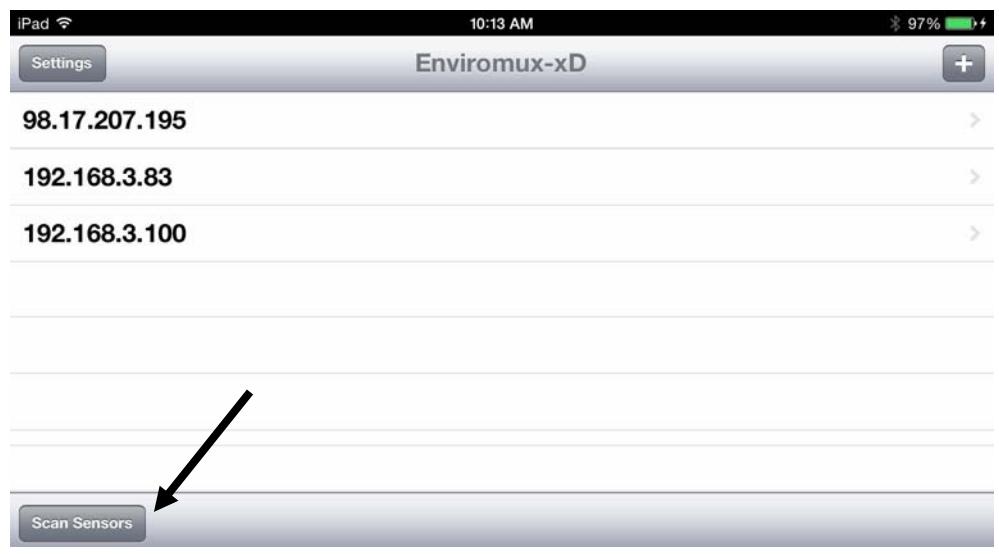

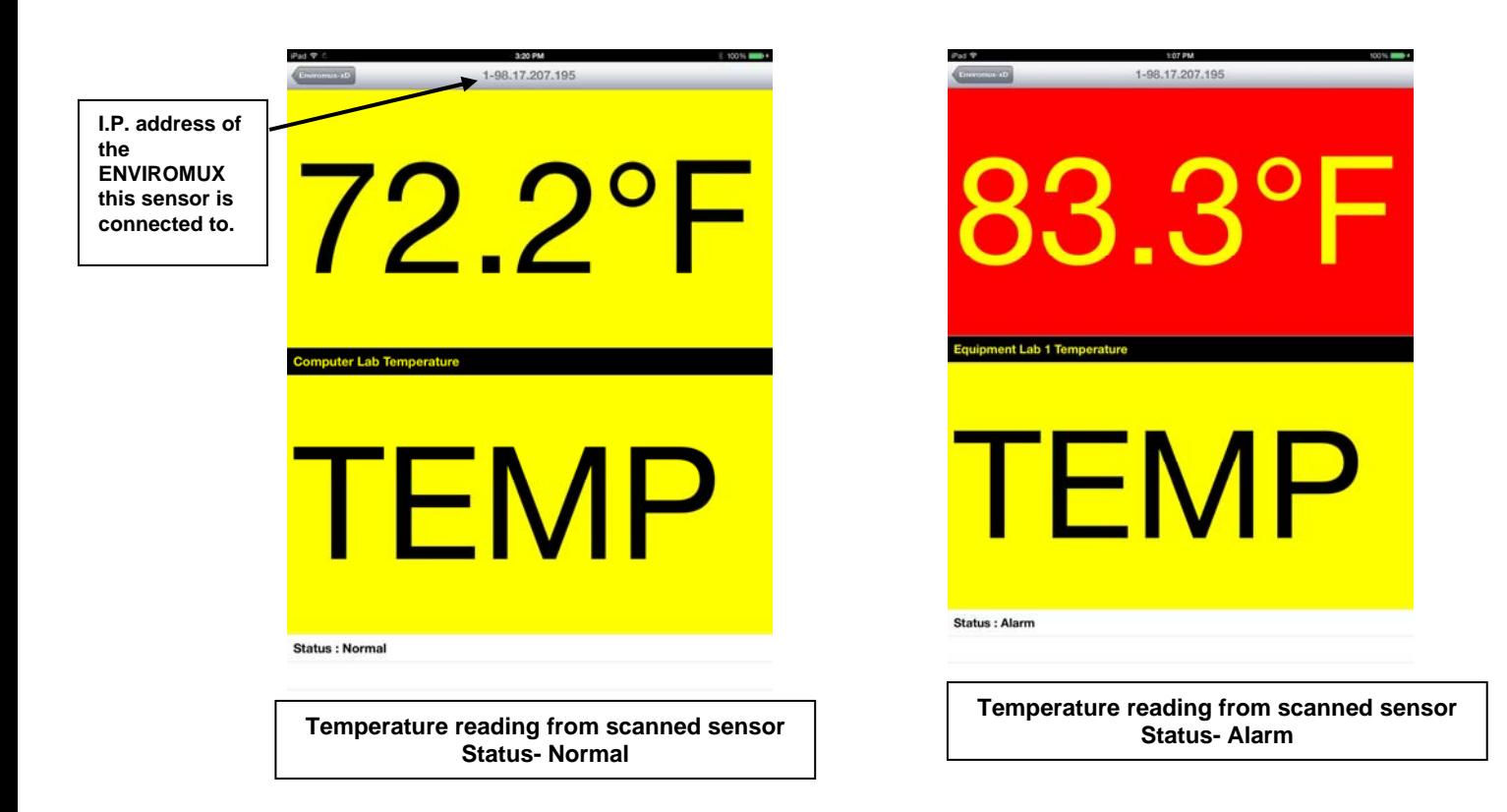

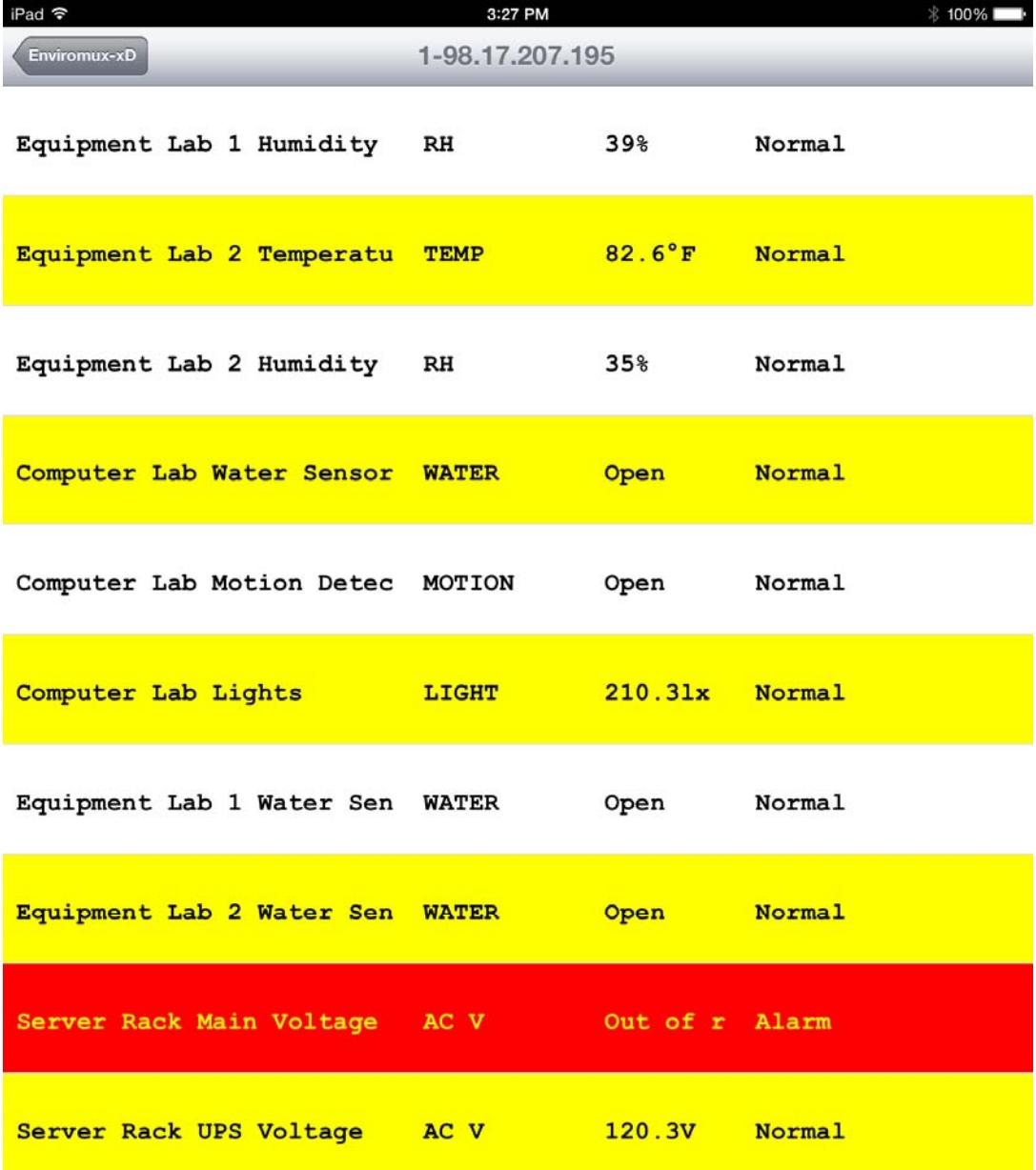

**Scan sensor summary**